# Verdünnungsprotokoll

# **Wann Sie verdünnen sollten**

Verdünnungen sollten nur dann vorgenommen werden, wenn ein Testwert außerhalb des Messbereiches liegt oder die Probe störende Substanzen (wie z. B. Medikamente) enthält, die ein nicht-lineares oder ungültiges Ergebnis verursachen. Das Catalyst Dx\* Analysegerät unterstützt automatische Verdünnungen (die Probe und das Verdünnungsmittel werden für Sie von dem Gerät gemischt) und manuelle Verdünnungen (Sie bereiten die Verdünnung außerhalb des Analysegeräts selbst vor). Wählen Sie die entsprechende Option auf dem Bildschirm zur Bestimmung der Probe aus.

### **Eine manuelle oder automatische Verdünnung durchführen**

WICHTIG: Sie können keine manuelle oder automatische Verdünnung für die Elektrolyten-, NH3-, PHBR-, TT4, SDMA, PROG-, GS- oder FRU-Bestimmung oder für Vollblutproben durchführen. Sie können keine automatische Verdünnung für CRP-Tests durchführen. Sie können die Probe jedoch manuell verdünnen.

- 1. Geben Sie die Patienteninformationen an der IDEXX VetLab Station ein. (Weitere Einzelheiten finden Sie im Kapitel zum Analysieren von Proben in der *Bedienungsanleitung für die IDEXX VetLab\* Station*).
- 2. Wenn der Name des Patienten im Hauptmenü von Catalyst Dx in der Liste "Ausstehend" angezeigt wird, tippen Sie auf den Patientennamen und dann auf **Auswählen**.
- 3. Wählen Sie die Probenart (**Vollblut**, **Plasma**, **Serum**, **Urin** oder **Sonstige**) aus.
- 4. Wählen Sie die gewünschte Verdünnungsoption aus:
	- **So führen Sie eine automatische Verdünnung durch:**
	- a. Wählen Sie **Automatisch** aus und bestimmen Sie mit den Pfeilen nach oben/nach unten den gewünschten Verdünnungsfaktor (Gesamtanteile).
	- b. Tippen Sie auf **Weiter**.
	- c. Öffnen Sie das/die Fach/Fächer für die Pipetten und das Verdünnungsmittel. Öffnen Sie das/die Fach/Fächer nicht, während eine automatische Verdünnung durchgeführt wird.
	- d. Füllen Sie das Pipettenfach vollständig.
	- e. Führen Sie einen leeren Probenbecher in den linken runden Becherhalter ein.
	- f. Führen Sie einen Probenbecher mit 300 µl Verdünnungsmittel (0,9%ige Kochsalzlösung) in den rechten runden Becherhalter ein (der Probenbecher sollte sich problemlos in den Halter einpassen lassen).
	- g. Schließen Sie das/die Fach/Fächer für die Pipetten und das Verdünnungsmittel.
	- h. Tippen Sie auf **Laden**.
	- i. Laden Sie die Testplättchen in das Probenfach.

**Hinweis:** Nur solche Testplättchen laden, die eine Verdünnung erfordern. Keinen gesamten CLIP laden.

## **ODER**

- **So führen Sie eine manuelle Verdünnung durch:**
- a. Wählen Sie **Manuell** aus und bestimmen Sie mit den Pfeilen nach oben/nach unten den gewünschten Verdünnungsfaktor (Gesamtanteile). Es wird eine anfängliche Verdünnung von 1:1 empfohlen, falls keine anderen Anweisungen vorliegen.
- b. Tippen Sie auf **Weiter**.
- c. Bestimmen Sie die genaue erforderliche Menge der Probe, die verdünnt werden soll, und transferieren Sie sie vorsichtig in einen Probenbecher. Messen Sie dann dieselbe Menge an Verdünnungsmittel (0,9%ige Kochsalzlösung) ab und geben Sie sie zu Probe.
- d. Mischen Sie die Probe und das Verdünnungsmittel gründlich und stellen Sie sicher, dass sich keine Bläschen in der Probenmischung befinden.
- e. Laden Sie die Probe und die Testplättchen in das Probenfach. **Hinweis:** Nur solche Testplättchen laden, die eine Verdünnung erfordern. Keinen gesamten CLIP laden.
- 5. Tippen Sie auf **Durchführen**. Das Catalyst Dx Analysegerät beginnt die Probe des Patienten automatisch zu verdünnen und berechnet die Ergebnisse mittels Multiplikation mit dem Verdünnungsfaktor.
- 6. Entfernen (und entsorgen) Sie die Probenbecher aus dem Fach für Verdünnungsmittel, wenn Sie dazu aufgefordert werden.

#### Manuelle Verdünnungen

Die Mengenangaben dienen nur als Beispiel. Füllen Sie den Probenbecher mit bis zu 300  $\mu$ l der Probenmischung. Anteil Probe + Anteil Verdünnung = Gesamtanteile (Verdünnungsfaktor)

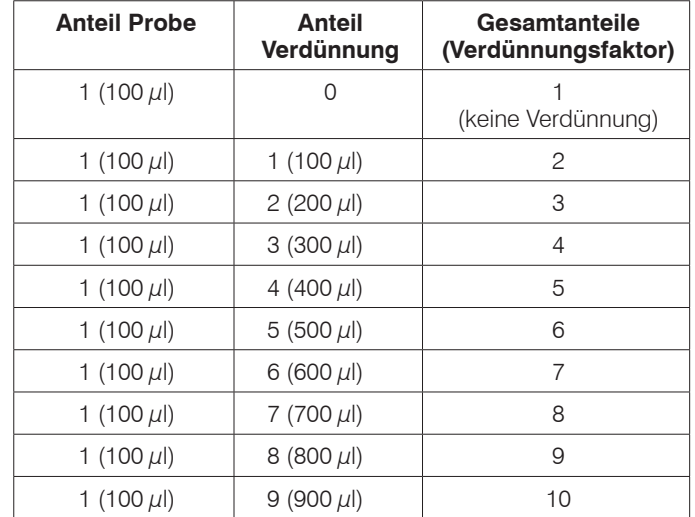

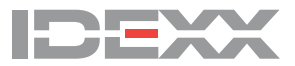